## INSTRUCTION MANUAL FOR VIDEO MEETINGS VIA JOIN.NHN.NO

## ABOUT THE SERVICE

Video conversations take place directly from your browser. The browser is the window on your PC, tablet or mobile phone where you usually read newspapers and other things on the web.

We recommend installing Google Chrome , Microsoft Edge Chromium , or Safari if you have a Mac or iPhone. (the Internet Explorer browser will not work, but Firefox usually do)

## HOW TO USE THE SERVICE

1. Go into <u>https://join.nhn.no</u> (write the full address)

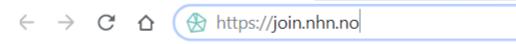

2. This brings you to the page: "Welcome to Join"

| 🖋 Norsk helse | enett                                                                                                    |
|---------------|----------------------------------------------------------------------------------------------------|
|               | Velkommen til<br><b>join.nhn.no</b>                                                                                                    |
|               | en videotjeneste for konsultasjoner, møter og undervisning                                                                                                    |
|               |                                                                                                    |
|               | Hei igjen, Ditt navn                                                                                                    |
|               | Ved & skrive inn navnet ditt ovenfor og trykke på. OK bekrefter du at du har lest og<br>samtykker i nettstedets vilkaf for bruk og parsonommengier.<br>Vilkar og regelt mennet a på vilker jennensiør: nithanol video |
|               |                                                                                                    |
|               |                                                                                                    |
| 3.            | Enter your First Name and click OK                                                                                                    |

## Before dialling

4. Make sure you can see yourself on the screen.

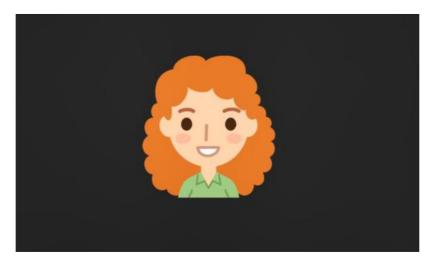

If not:

a. Click on "Use camera"

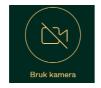

b. Check the settings (three dots on bottom right)

...

Click the camera icon and make sure you have selected the correct camera

5. Check the sound

Click

Video

- the microphone icon at the bottom right should be green and not crossed out (microphone on) - and a green line is moving below the image when you are talking

|      | 口ご                                                            |
|------|---------------------------------------------------------------|
| Dial | ling:                                                         |
|      |                                                               |
|      | 6. Click on <sup>Video</sup>                                  |
|      | 7. Enter the 6 or 8-digit number in the box at the top right: |
|      | ← Skriv inn adressen eller nummeret du vil ringe              |
|      |                                                               |

8. Click on the green "Participate here" button ("Delta her"). (You do NOT need a PIN code.)

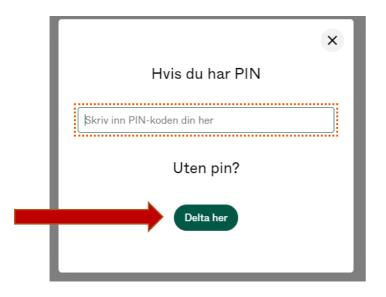

9. The waiting page opens: "Welcome. Waiting for host..." ("Velkommen. Venter på behandler..")

| orsk helsenett               |
|------------------------------|
|                              |
|                              |
| Velkommen<br>er på behandler |
|                              |
|                              |

10. The meeting begins

| 3                                                                                  |
|------------------------------------------------------------------------------------|
| Velkommen til videokonsultasjon                                                    |
| HUSK: Behandler bør låse rommet ved konsultasjon eller deling av sensitivt innhold |
|                                                                                    |
|                                                                                    |

11. Move the mouse over the image to see more options (bottom of the screen)

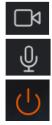

Turn off/on your camera

Turn off/on your microphone (mute)

End the conversation

Settings: Sound/picture when you are inside the call:

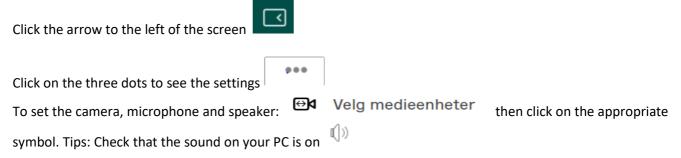

Self-check: Use this link: <u>https://join.nhn.no/webapp/conference/998112</u>

Count from 1-3. If you can see and hear yourself count, the test is OK.